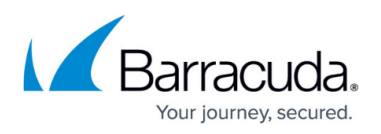

# **Conversion Tool for Migrating to Barracuda Email Security Service**

<https://campus.barracuda.com/doc/84313382/>

This article describes Barracuda's [conversion tool](http://convert-esg.cudaops.com/) that you can use to migrate configurations from Barracuda Email Security Gateway to Barracuda Email Security Service.

Note that the conversion tool performs only one of the required steps of the migration process.

Refer to [Migrating from Barracuda Email Security Gateway to Barracuda Email Security Service](http://campus.barracuda.com/doc/84313093/) for the complete migration process, including steps to take both before and after using this conversion tool.

The conversion tool can be used for the **Convert and Import Configurations** step of the migration process, converting existing Barracuda Email Security Gateway account configurations to a format compatible with Barracuda Email Security Service. Using the tool is optional. You can also convert your configurations manually.

The home page of the conversion tool is shown here.

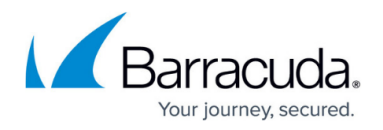

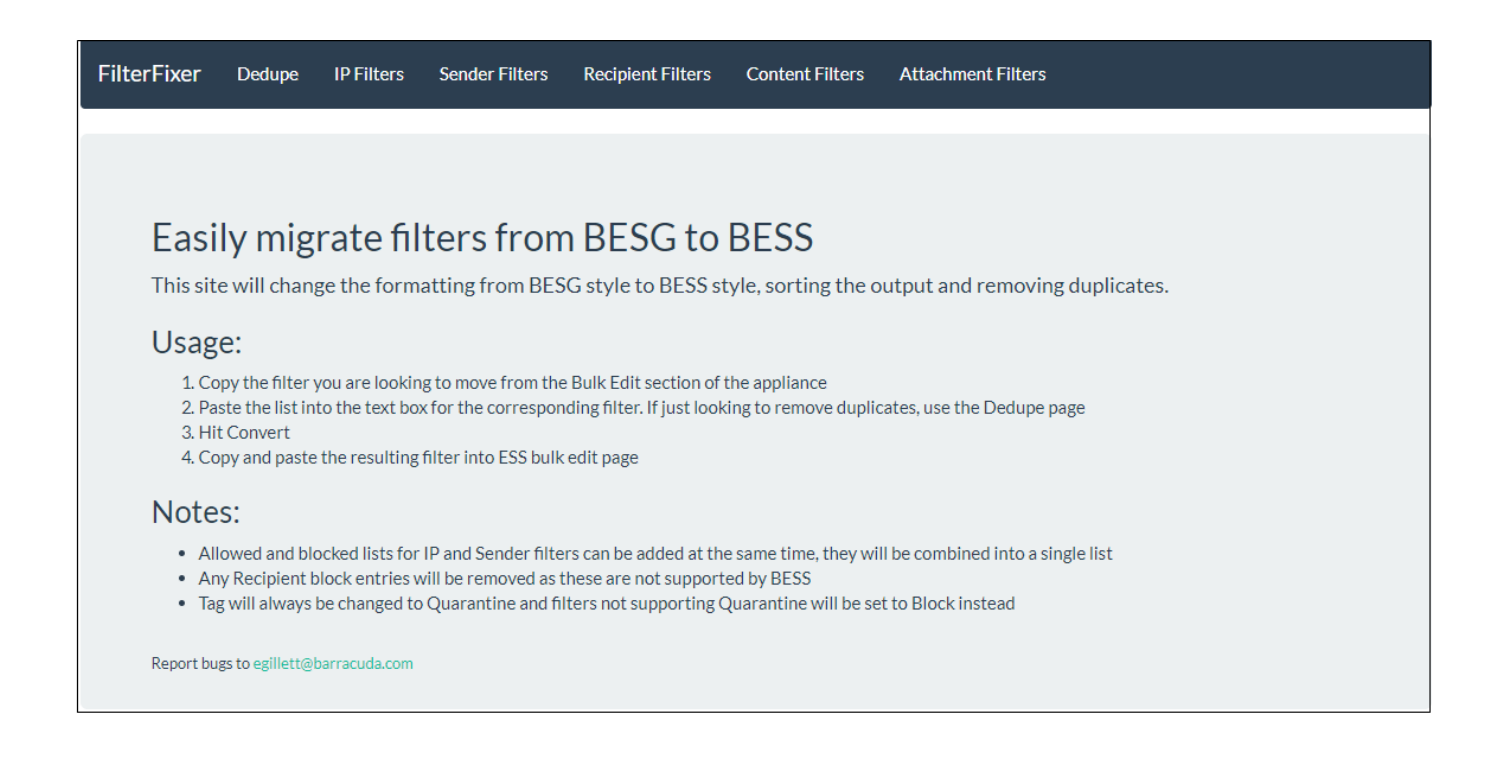

As shown in the tabs across the top of the window, the conversion tool handles the following conversions:

- IP Filters
- Sender Filters
- Recipient Filters
- Content Filters
- Attachment Filters

#### **Converting IP Filters**

This section provides a step by step description of how to convert IP filters. You can refer to the instructions in this section for converting other configurations listed above.

1. In the Barracuda Email Security Gateway, navigate to **Block/Accept > IP Filters**.

## Barracuda Essentials

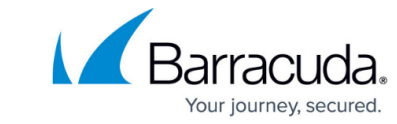

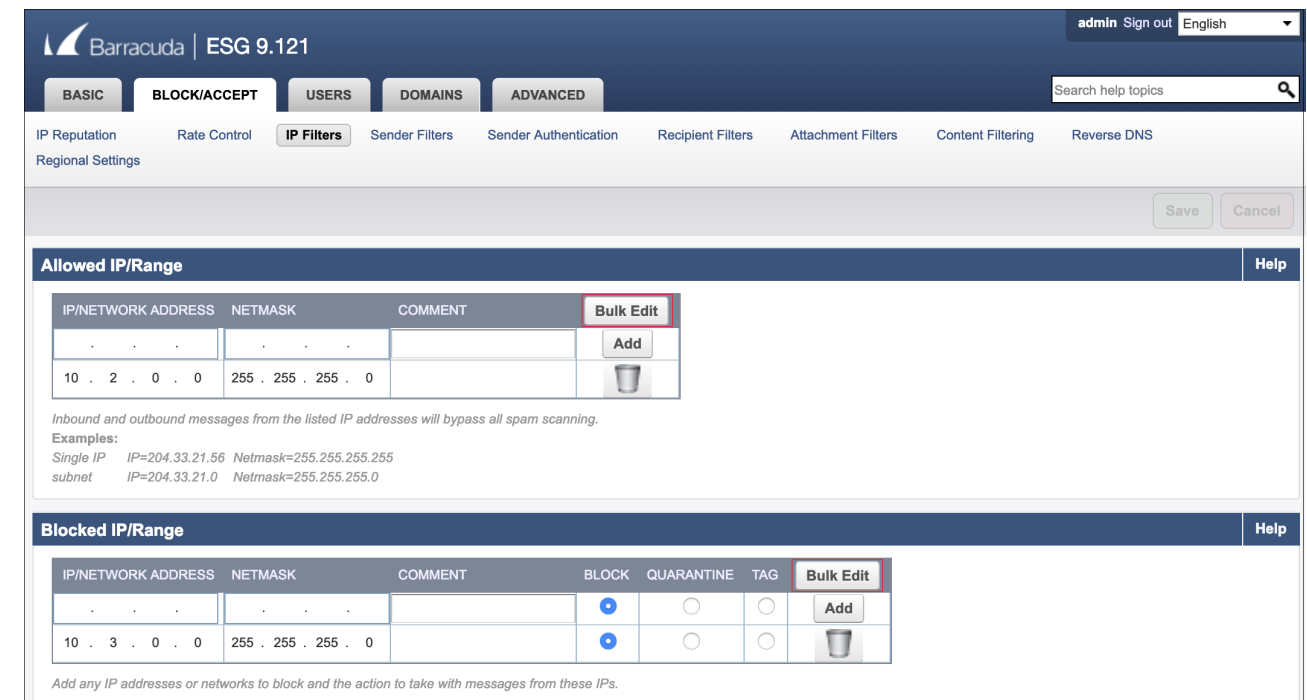

2. Click **Bulk Edit** for **Allowed IPs**, **Blocked IPs**, or both. Copy the configurations you want to migrate from the **Bulk Edit** text box onto your clipboard. **Bulk Edit for Allowed IPs**

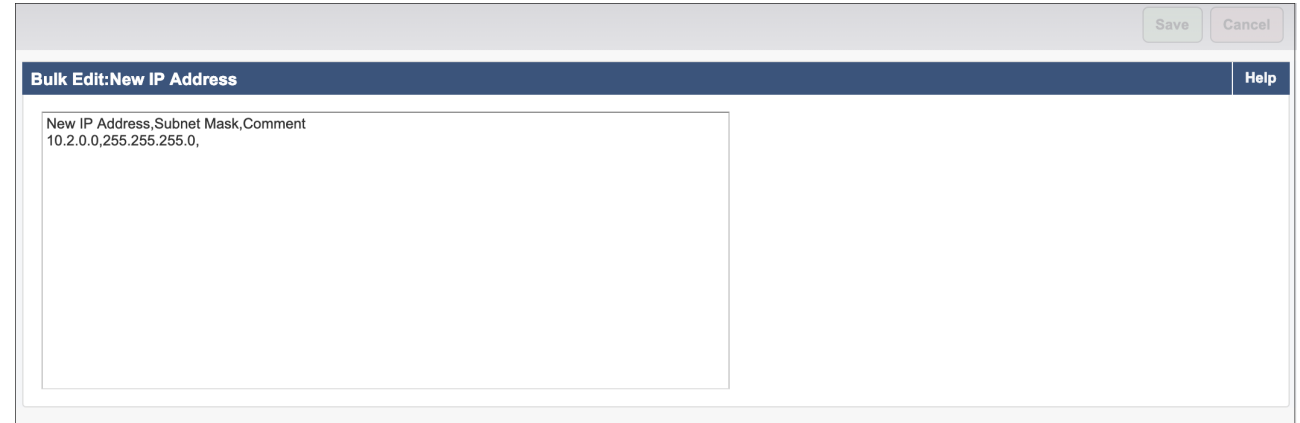

#### **Bulk Edit for Blocked IPs**

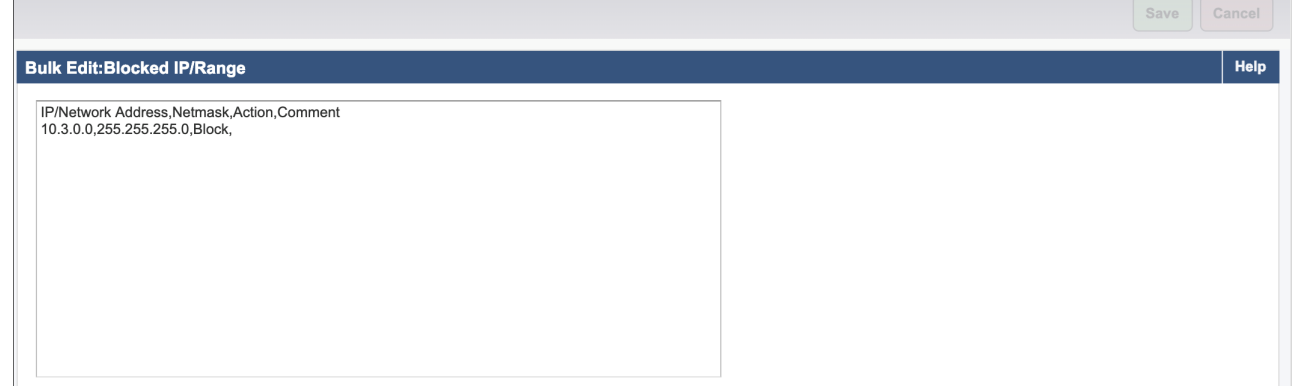

3. Open the [conversion tool](http://convert-esg.cudaops.com/). Select the **IP Filters** tab. Paste the copied configurations into the blank text box.

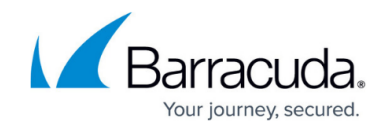

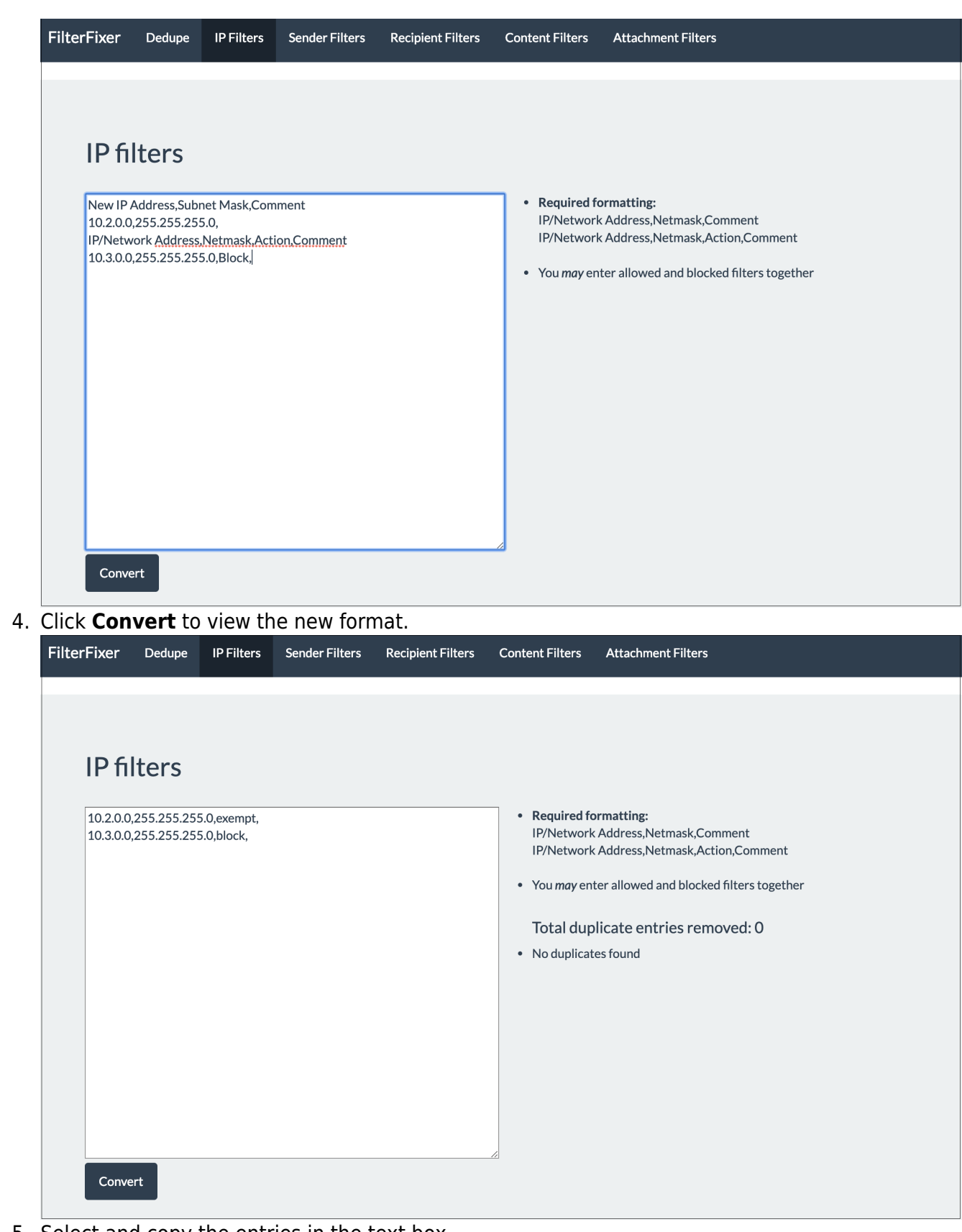

- 5. Select and copy the entries in the text box.
- 6. In Barracuda Email Security Service, navigate to **Inbound Settings > IP Address Policies**. In the **IP Blocking/Exemption** section, click **Bulk Edit**.

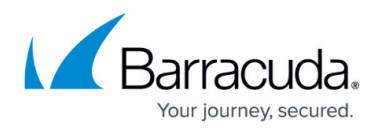

7. Paste the copied configurations for IP filters into the blank text box and click **Save Changes**.

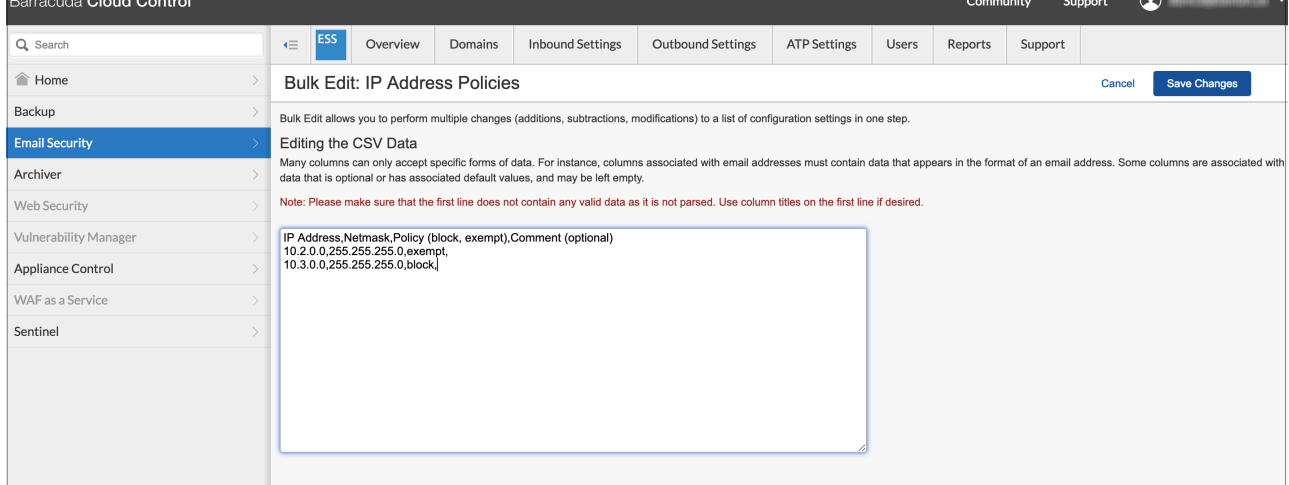

Your IP exemption policies appear in the Barracuda Email Security Service **IP Address Policies** page, as shown here.

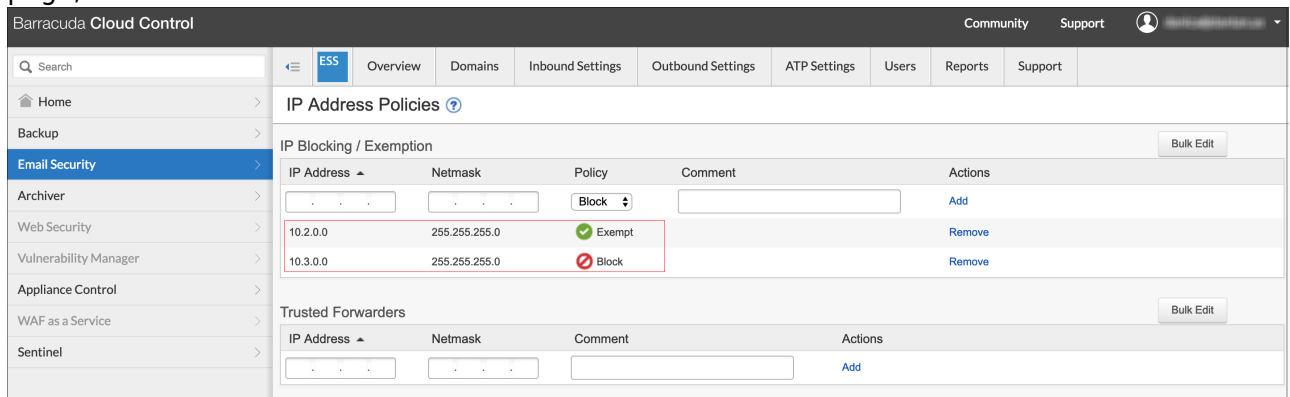

Remember to perform the steps required for migration, described in [Migrating from Barracuda Email](http://campus.barracuda.com/doc/84313093/) [Security Gateway to Barracuda Email Security Service](http://campus.barracuda.com/doc/84313093/).

## Barracuda Essentials

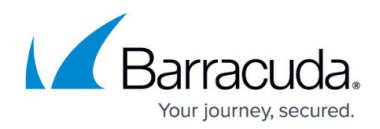

### **Figures**

- 1. migrationToolOverview.png
- 2. 1.png
- 3. 1a.png
- 4. 1b.png
- 5. 2.png
- 6. 3.png
- 7. 5.png
- 8. 6.png

© Barracuda Networks Inc., 2019 The information contained within this document is confidential and proprietary to Barracuda Networks Inc. No portion of this document may be copied, distributed, publicized or used for other than internal documentary purposes without the written consent of an official representative of Barracuda Networks Inc. All specifications are subject to change without notice. Barracuda Networks Inc. assumes no responsibility for any inaccuracies in this document. Barracuda Networks Inc. reserves the right to change, modify, transfer, or otherwise revise this publication without notice.